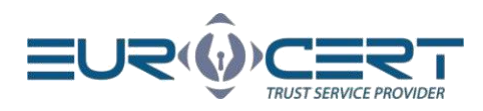

# Cryptographic card management application user manual - Windows

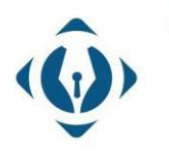

EuroCert Sp. z o.o. ul. Puławska 474 02-884 Warszawa KRS: 0000408592 NIP: 9512352379

Dział handlowy: +48 22 490 36 45 handlowy@eurocert.pl

Dział techniczny: +48 22 490 49 86 wsparcie@eurocert.pl

+48 22 390 59 95 biuro@eurocert.pl www.eurocert.pl

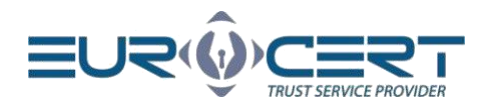

## Table of contents

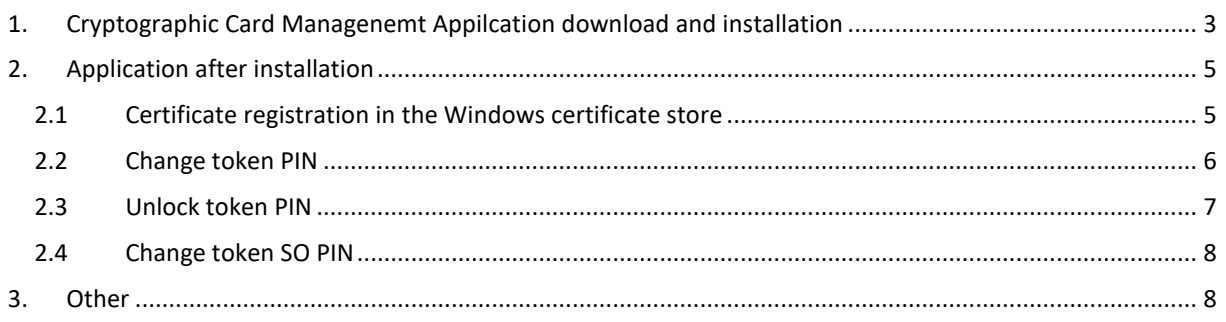

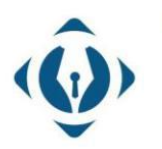

EuroCert Sp. z o.o.<br>ul. Puławska 474 02-884 Warszawa KRS: 0000408592 NIP: 9512352379

Dział handlowy:<br>+48 22 490 36 45<br>handlowy@eurocert.pl

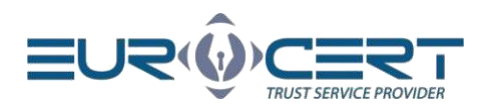

### <span id="page-2-0"></span>1. Cryptographic Card Management Application download and installation

To download Cryptographic Card Management Application go through the following link: <https://eurocert.pl/en/oprogramowanie/> and then click on "DOWNLOAD" button next to the application.

The Cryptographic Card Management Application installer file also includes root certificates which are being installed alongside the application.

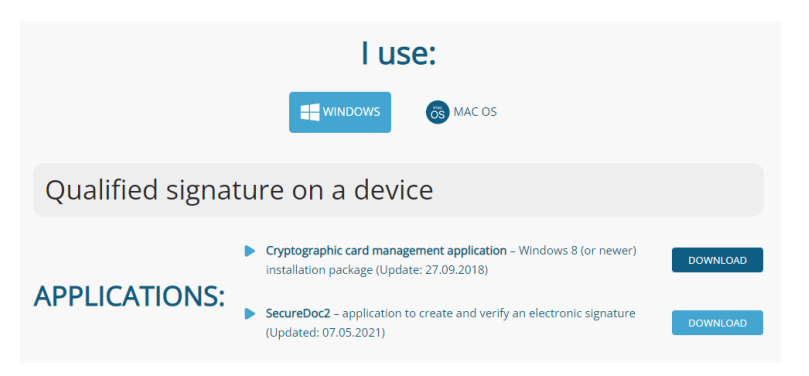

To install the CSSI application, administrator privileges are required. After downloading the installer file, download and run the installer and go through the installation process according to the following screenshots.

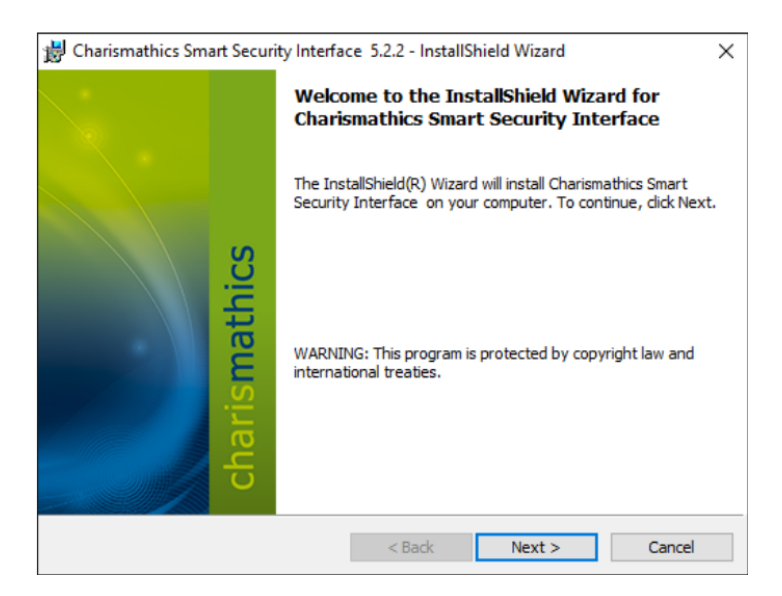

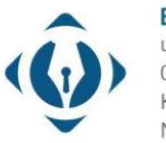

EuroCert Sp. z o.o. ul. Puławska 474 02-884 Warszawa KRS: 0000408592 NIP: 9512352379

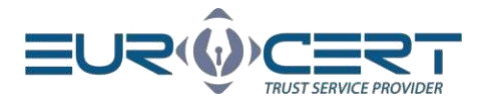

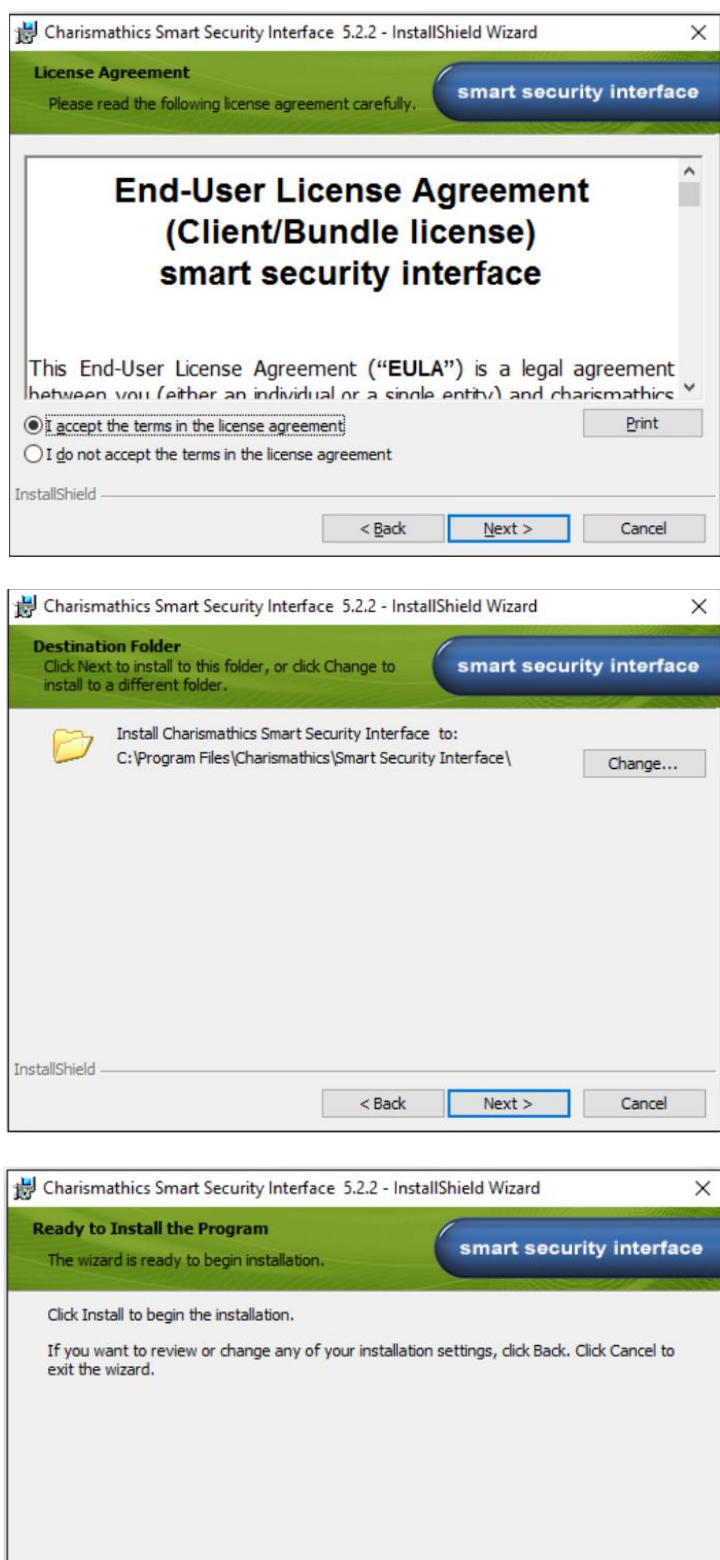

 $<$  Back

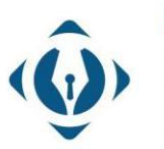

EuroCert Sp. z o.o.<br>ul. Puławska 474 02-884 Warszawa KRS: 0000408592 NIP: 9512352379

InstallShield

**T**Install

Cancel

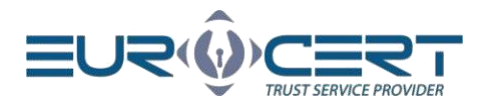

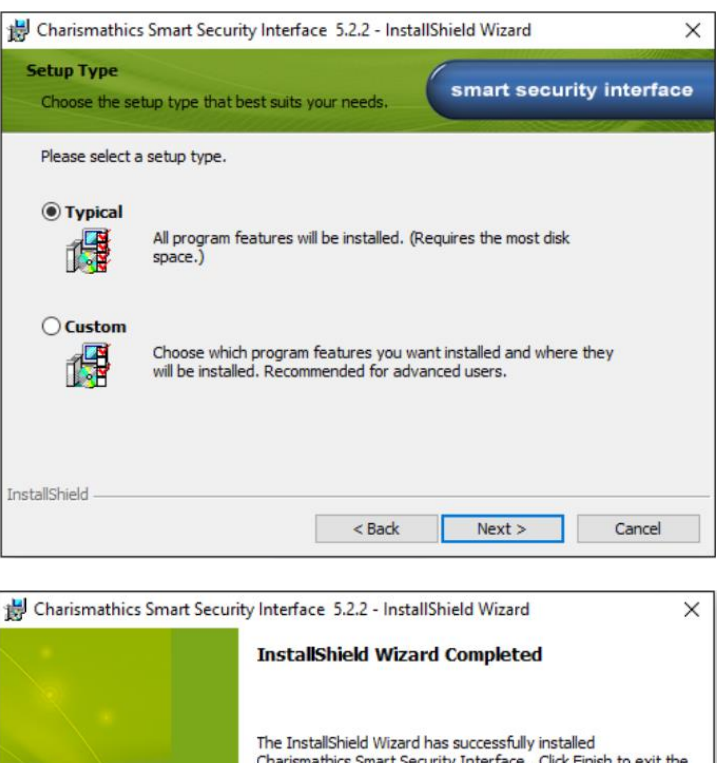

wizard.

nathics

៊

After installing Charismathics Smart Security Interface, the system restart is required.

 $<$  Back

Finish

Cance

### <span id="page-4-0"></span>2. Application after installation

#### <span id="page-4-1"></span>2.1 Certificate registration in the Windows certificate store

After connecting the token to the computer open the Smart Security Interface application, after which go to the "Register" tab in the top right corner. In the opened tab click on the "Register" button. This action is performed only once for a given cryptographic card on a given computer.

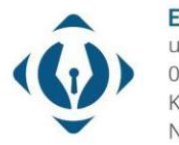

EuroCert Sp. z o.o. ul. Puławska 474 02-884 Warszawa KRS: 0000408592 NIP: 9512352379

Dział handlowy: +48 22 490 36 45 handlowy@eurocert.pl

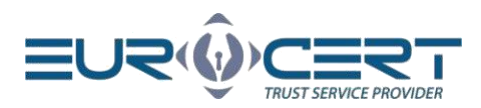

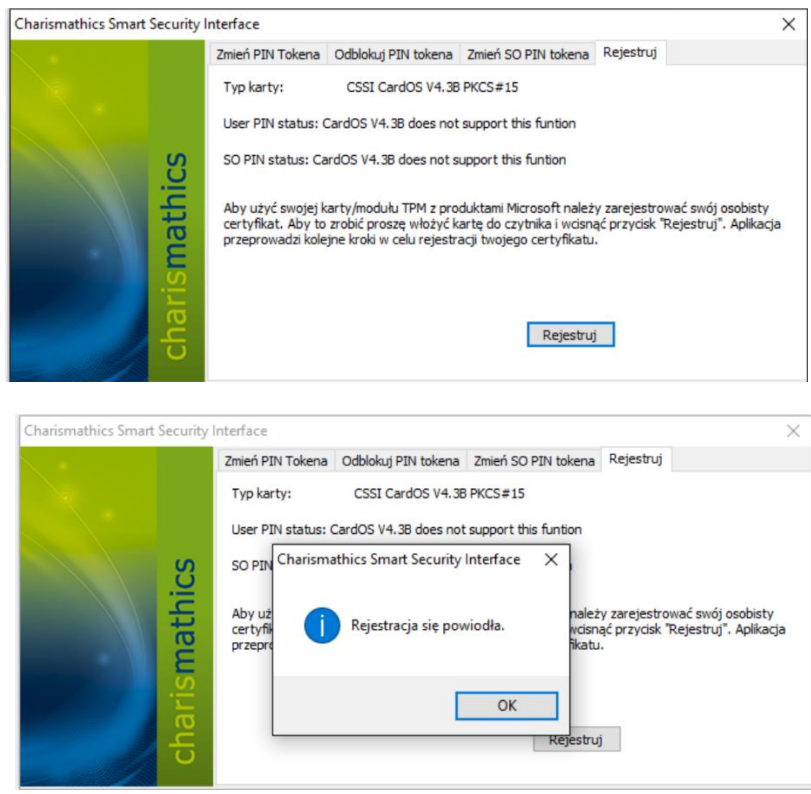

After the certificate has been correctly registered, the popup window with "Registration successful" text will appear.

#### <span id="page-5-0"></span>2.2 Change token PIN

To change the PIN code, open the Smart Security Interface application and in the "Change token PIN" tab in the "Old PIN" field provide the current PIN code, after which in the "New PIN" and "Confirm new PIN" provide a new PIN.

The minimum PIN length is 4 characters and the maximum length is 10 characters. A new PIN can consist of any characters: numbers, letters (lowercase, uppercase), symbols and other.

**WARNING!** If the PIN was entered incorrectly three times, it will get locked. In order to unlock the PIN code, follow the instructions in the "Unlock token PIN" section.

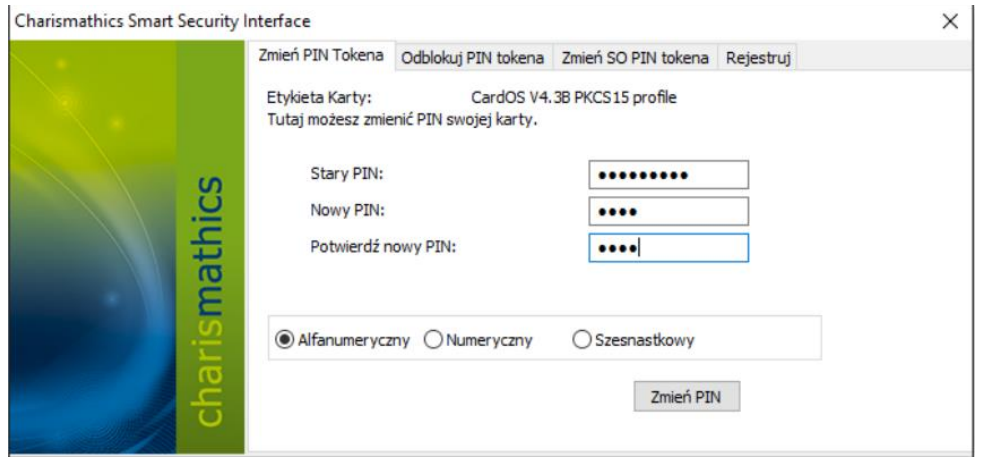

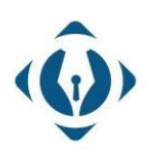

EuroCert Sp. z o.o. ul. Puławska 474 02-884 Warszawa KRS: 0000408592 NIP: 9512352379

Dział techniczny: +48 22 490 49 86 wsparcie@eurocert.pl

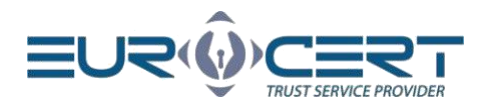

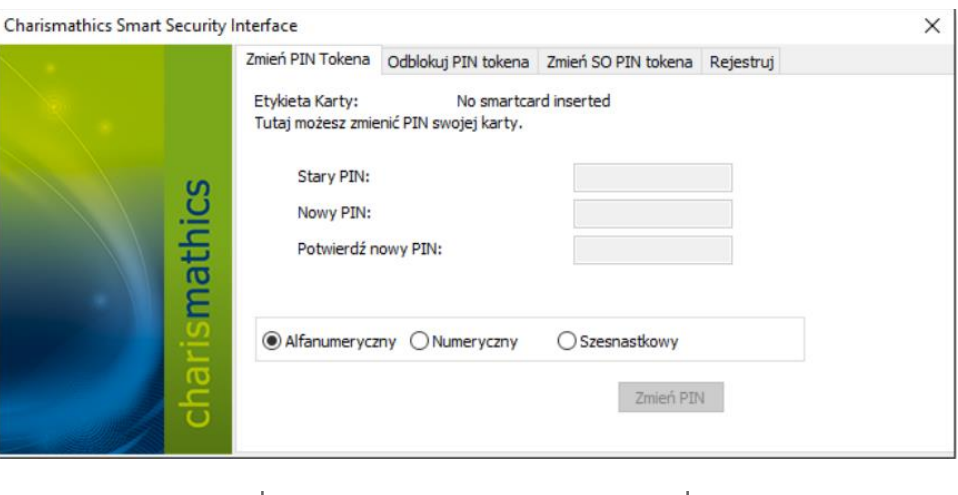

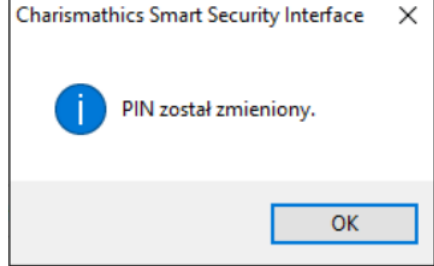

#### <span id="page-6-0"></span>2.3 Unlock token PIN

Entering the incorrect PIN code three times will lock it.

To unlock the PIN code, open the Smart Security Interface application and in the "Change token PIN" tab in the "Old PIN" field provide the current PIN code, after which in the "New PIN" and "Confirm new PIN" provide a new PIN.

**WARNING!** If incorrect SO PIN was entered three times, the cryptographic card will be irreversibly locked. In such a case, a new cryptographic card with a new certificate will have to be purchased.

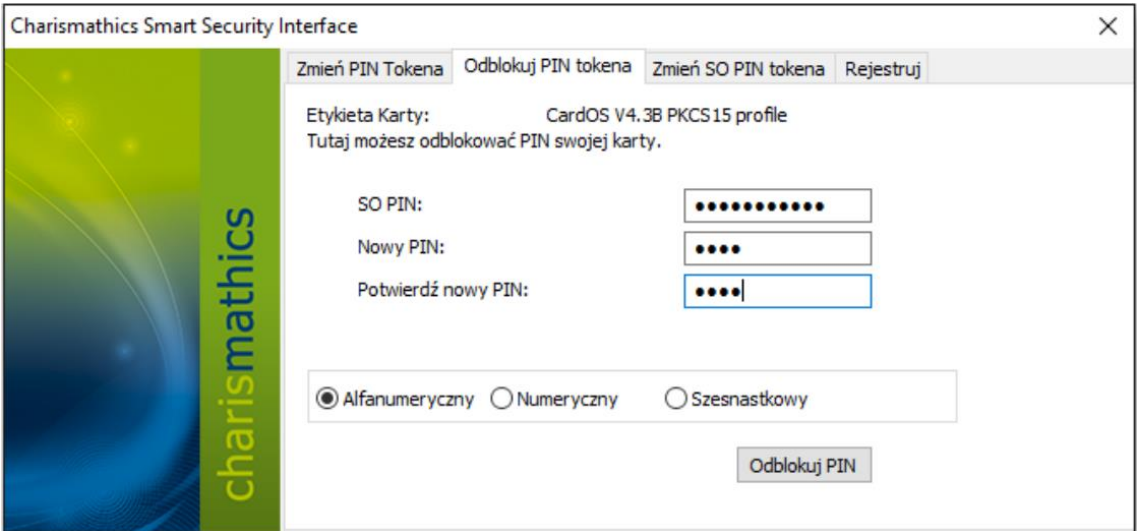

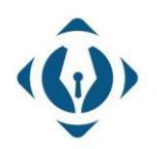

EuroCert Sp. z o.o. ul. Puławska 474 02-884 Warszawa KRS: 0000408592 NIP: 9512352379

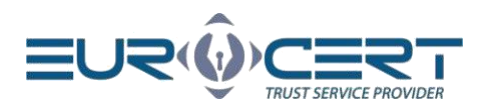

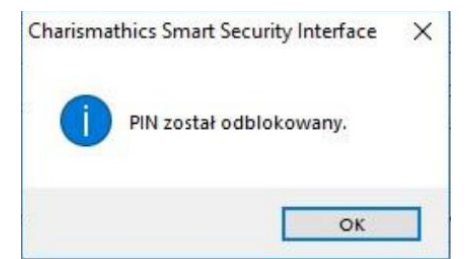

#### <span id="page-7-0"></span>2.4 Change token SO PIN

To change the SO PIN code, open the Smart Security Interface application and in the "Change token SO PIN" in the "Old SO PIN" field provide the current SO PIN code, and in the "New SO PIN" and "Confirm new SO PIN" provide a new SO PIN.

The minimum SO PIN length is 4 characters and the maximum length is 10 characters. A new SO PIN can consist of any characters: numbers, letters (lowercase, uppercase), symbols and other.

**WARNING!** If incorrect SO PIN was entered three times, the cryptographic card will be irreversibly locked. In such a case, a new cryptographic card with a new certificate will have to be purchased.

#### <span id="page-7-1"></span>3. Other

**WARNING!** When using the "Smart Security Interface" application, only one cryptographic card can be connected to the computer. Connecting more than one may result in blocking some of them. EuroCert is not responsible for the consequences of failure to comply with this recommendation.

In case of any issues with the application please do not hesitate to contact us via email or through the phone: +48 22 390 59 95

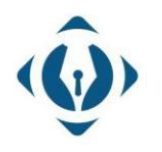

EuroCert Sp. z o.o. ul. Puławska 474 02-884 Warszawa KRS: 0000408592 NIP: 9512352379

Dział handlowy:  $+48$  22 490 36 45 handlowy@eurocert.pl

Dział techniczny: +48 22 490 49 86 wsparcie@eurocert.pl